## Schedule meetings and track responses

## Step 1

Select New Meeting.

| ē  | ✓ Search                           |
|----|------------------------------------|
|    | File Home Send / Receive View Help |
|    | New Appointment                    |
| ٨٩ | < August 2021  Today               |
|    | SU MO TU WE TH FR SA               |
| Î  | 25 26 27 28 29 30 31 Calendar -    |

### Step 3

In Room Finder, select a location from the room list, and then choose a room.

|       |      |      |      | Room Finder                                                                           | × >                        |
|-------|------|------|------|---------------------------------------------------------------------------------------|----------------------------|
|       |      |      |      | Building                                                                              | Clear filters $\checkmark$ |
|       |      |      |      | PORTLAND $\sim$                                                                       |                            |
|       |      |      |      | Туре                                                                                  |                            |
|       |      |      |      | Conference room                                                                       | $\sim$                     |
| 12 PM | 1 PM | 2 PM | 3 PM | Capacity Floor<br>9+<br>Features                                                      | Ŷ                          |
|       |      |      |      | Video                                                                                 | ~                          |
|       |      |      |      | Conference rooms in MSUS-PO                                                           | ORTLAND 1414               |
|       |      |      |      | Conf Room Portland-1414/9                                                             | 004 (10) Alberta           |
|       |      |      |      | Available 8.10 @ Portland     Conf Room Portland-1414/9     Available 8.24 @ Portland |                            |

### Step 5 – Attach a File

Select Insert > Attach File > select a file, and then Share link.

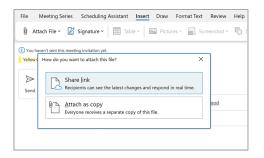

## Step 2

Select Scheduling Assistant, and then add attendee names to get free/busy times.

| C            | 🖁 Refresh Availability 🛛 🔍 | AutoPick ~ | $P_{\pm}$ Add At | tendees       | 🕂 Add Ro | oms 🖸 | Roc |
|--------------|----------------------------|------------|------------------|---------------|----------|-------|-----|
| -            |                            |            | Monday           | , July 26, 20 | 21       |       | -   |
|              |                            | 3 PM       | 8 AM             | 9 AM          | 10 AM    | 11 AM | 13  |
|              | All Attendees              |            |                  |               |          |       |     |
| ~            | Required Attendee          |            |                  |               |          |       |     |
| $\checkmark$ | Megan Bowen                |            |                  | Sales Te      | am       |       |     |
| $\checkmark$ | <u>Adele Vance</u>         |            |                  |               |          |       |     |
| $\checkmark$ | Irvin Sayers               |            |                  |               |          |       |     |
| $\checkmark$ | • Lee Gu                   |            |                  |               |          |       |     |
|              | Add required attendee      |            |                  |               |          |       |     |

#### Step 4

Select Teams Meeting to make an online meeting. (Your organization may be using Skype for Business.)

| Scheduling Assistant                   | Insert Draw Format Te |
|----------------------------------------|-----------------------|
| lete $ ightarrow$ Forward $ ightarrow$ | 📫 Teams Meeting       |
| s meeting invitation yet.              |                       |

#### Step 6 – Track invite responses

Once you've sent your invitation, open the meeting for your calendar then select your meeting and then Tracking to see responses.

| Schedu    | ling Assistant   | Tracking | Insert | Form | at Text  | Review |
|-----------|------------------|----------|--------|------|----------|--------|
| Clipboard |                  |          |        |      |          |        |
|           | Attendance       |          |        |      | Response |        |
|           | Meeting Organize | r        |        |      | None     |        |
|           | Required Attende | e        |        |      | None     |        |
|           | Required Attende | e        |        |      | Accepted |        |
| HE/HER)   | Required Attende | e        |        |      | Accepted |        |
|           | Poquirad Attanda | <u> </u> |        |      | Accopted |        |

# Organize events with categories

Right-click an event, select **Categorize**, and then select the category. You can use multiple categories.

| Subsidiary Leads<br>Online Meeting | Private        | 1  |                              |
|------------------------------------|----------------|----|------------------------------|
|                                    | Show As        | >  | <u>C</u> lear All Categories |
|                                    | Categorize     | >  | All Company                  |
|                                    | Meeting Notes  |    | Online                       |
| Weekly check-in                    | Cancel Meeting | >  | Personal                     |
| Engineers<br>Engineering lab       |                | /  | Tailspin                     |
|                                    | Ð              |    | Weekly                       |
|                                    | +1             | +1 | Orange category              |
|                                    |                |    |                              |
|                                    |                |    |                              |
|                                    |                |    |                              |

## Switch calendar views

From your Calendar, select **View**, and then select a view option like **Day**, **Work Week**, **Week**, or **Month**.

| View      | Help | Meeting Series           |
|-----------|------|--------------------------|
| nt View ~ | ŀ    | Day Work Week Week Month |
| <         |      |                          |
|           |      |                          |
|           |      |                          |
|           |      |                          |
|           |      |                          |

## Add a calendar to your view

From your Calendar, select **Add > From Address Book** and enter a contact to see calendars from people in your organization. Or **From Internet** to view online calendars.

| ew       |                    | +           | Add - 🖧 Share -                       |    |           |
|----------|--------------------|-------------|---------------------------------------|----|-----------|
| _        | r <u>s</u>         | R           | From Address Book                     | -  |           |
| <b>※</b> | Toc<br><b>89</b> ° | 0           | From <u>R</u> oom List                | °F | Work Weel |
|          | _                  | $\bigoplus$ | From Internet                         |    |           |
|          |                    |             | Create New <u>B</u> lank Calendar     |    |           |
|          |                    | ٩           | Open Shared Calendar                  |    |           |
|          |                    |             | Show <u>M</u> anager's Team Calendars |    |           |

# Create a meeting from an email

In an open message, select **Other Actions** (•••) > **Meeting**. A request is made inviting everyone on the **To** line as **Required Attendees**. Title and message body are copied over and can be edited.

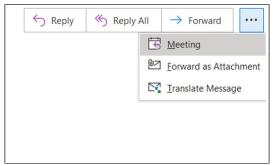

# Keyboard shortcuts

| Go to Calendar               | Ctrl + 2 | Go to Mail                 | Ctrl + 1         |
|------------------------------|----------|----------------------------|------------------|
| Switch view to include today | Ctrl + T | Create new meeting request | Ctrl + Shift + Q |
| Open selected calendar event | Ctrl + O | Create Appointment         | Ctrl + Shift + A |

See keyboard shortcuts for Outlook at: https://go.microsoft.com/fwlink/?linkid=864503

# More info

| Outlook Training                                      | Outlook Quick Start Guide                              |
|-------------------------------------------------------|--------------------------------------------------------|
| <u>https://go.microsoft.com/fwlink/?linkid=864509</u> | https://go.microsoft.com/fwlink/?linkid=864510         |
| Differences between desktop, online, and mobile       | Differences between Windows and Mac version of Outlook |
| https://go.microsoft.com/fwlink/?linkid=864504        | https://go.microsoft.com/fwlink/?linkid=864506         |